### I. Příprava dat, MS Excel

**Datová tabulka Zásady správné tvorby dat Představení MS Excel**

### **DATA – ukázka uspořádání datového souboru**

#### **Ukázka uspořádaného datového souboru Parametry (znaky)**

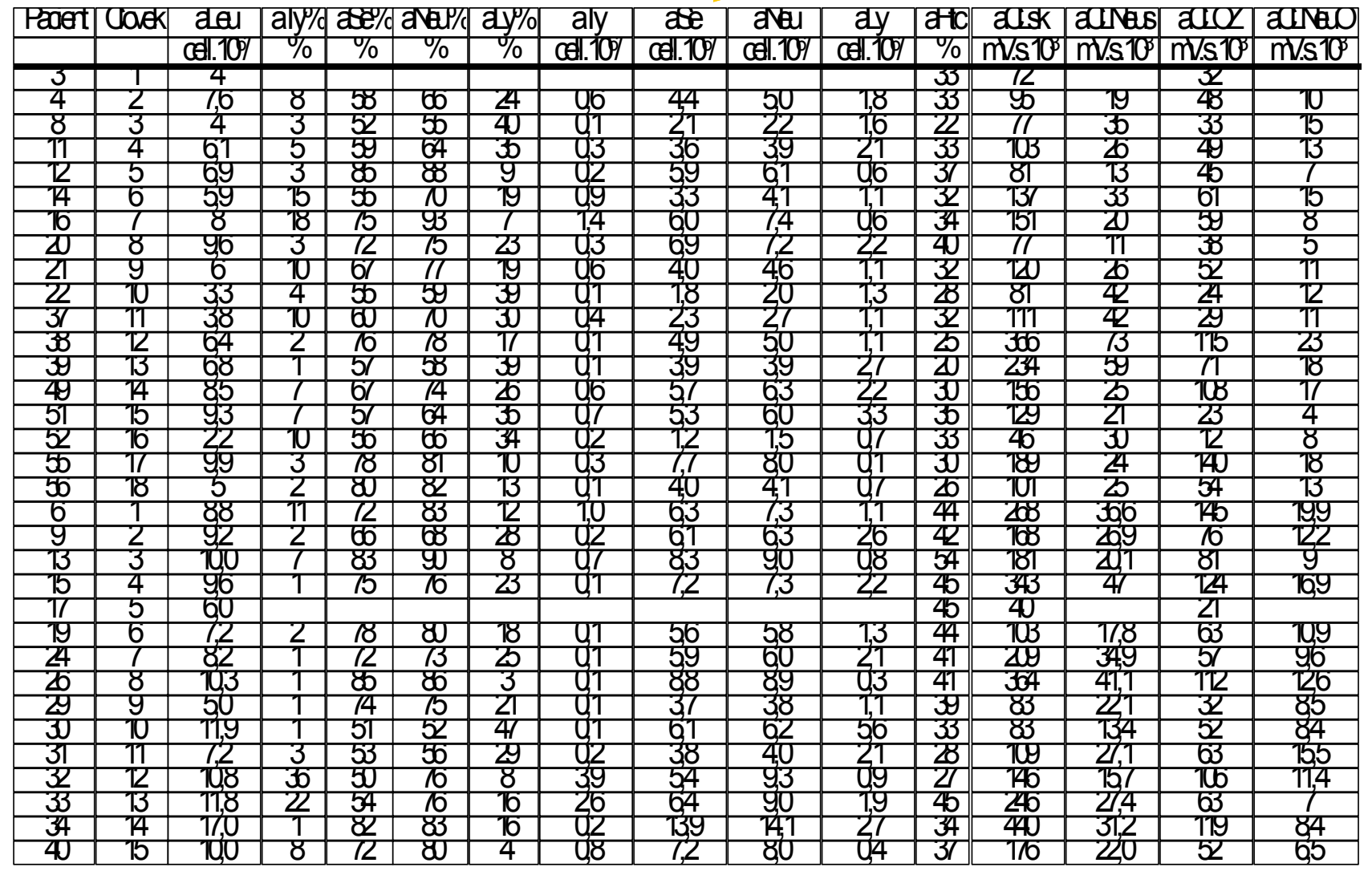

# Zásady pro ukládání dat

- Správné a přehledné uložení dat je základem jejich pozdější analýzy.
- Je vhodné rozmyslet si předem jak budou data ukládána.
- Pro počítačové zpracování dat je nezbytné ukládat data v tabulární formě.
- Nejvhodnějším způsobem je uložení dat ve formě databázové tabulky.
	- Každý sloupec obsahuje pouze jediný typ dat, identifikovaný hlavičkou sloupce;
	- Každý řádek obsahuje minimální jednotku dat (např. pacient, jedna návštěva pacienta apod.);
	- Je nepřípustné kombinovat v jednom sloupci číselné a textové hodnoty;
	- Komentáře jsou uloženy v samostatných sloupcích;
	- U textových dat je nezbytné kontrolovat překlepy v názvech kategorií;
	- Specifickým typem dat jsou data, u nichž je nezbytné kontrolovat, zda jsou uloženy v korektním formátu.
- Takto uspořádaná data je v tabulkových nebo databázových programech možné převést na libovolnou výstupní tabulku.
- Pro základní uložení a čištění dat menšího rozsahu je možné využít aplikací MS Excel.

## MS Excel

- Tabulkový procesor.
- Aktualizace každé 2 až 3 roky; nové funkce, rozšíření počtu řádků a sloupců, změna formátu.
- Starší formát: .xls, novější: .xlsx.
- Aktuální verze 2013 umožňuje ukládat tabulku až o 1 048 576 řádcích a 16 384 sloupcích.
- Maximální velikost buňky je 32 767 znaků.

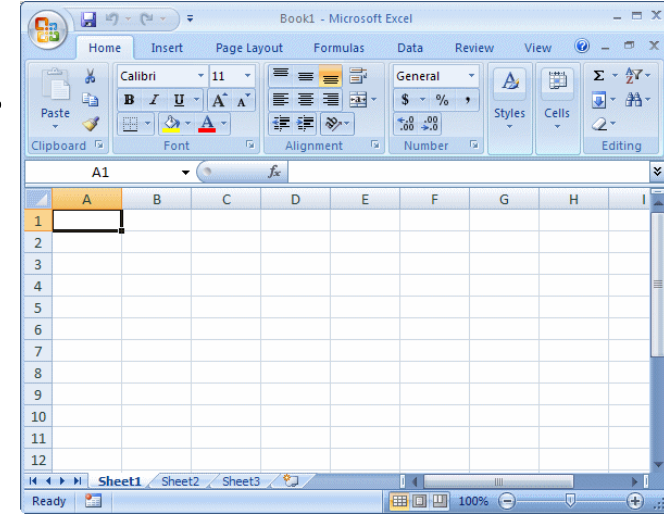

# Možnosti MS Excel

- Správa a práce s tabulárními daty.
- Řazení dat, výběry z dat, přehledy dat.
- Formátování a přehledné zobrazení dat.
- Zobrazení dat ve formě grafů.
- Různé druhy výpočtů pomocí zabudovaných funkcí.
- Tvorba tiskových sestav.
- Makra zautomatizování častých činností.
- Tvorba aplikací (Visual Basic for Aplications).

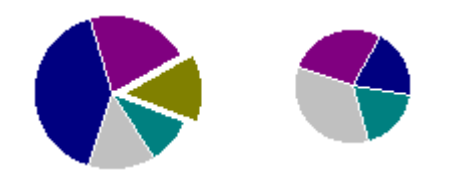

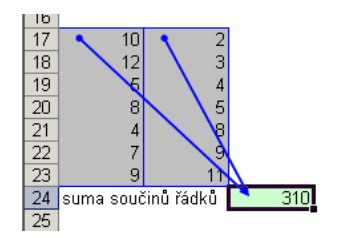

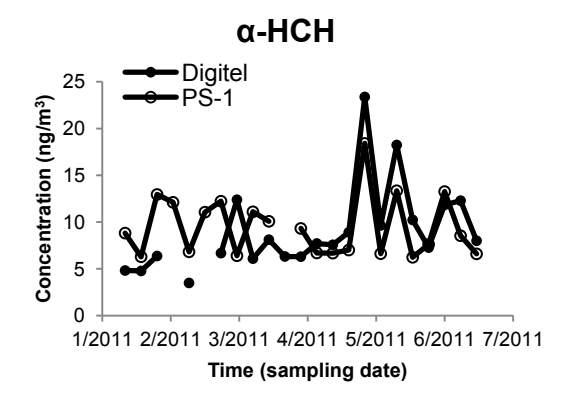

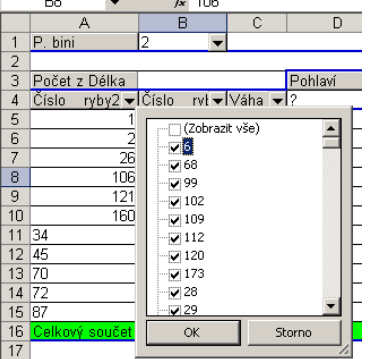

### II. Tvorba dat v MS Excel

**Import a export dat Struktura dat Manuální zadávání nových dat Tipy a triky jak se v datech pohybovat Editace listů**

### Import a export dat

### • **Import dat**

- Manuální zadávání
- Import podpora importu ze starších verzí Excelu, textových souborů, databází apod.
- Kopírování přes schránku Windows vkládání z nejrůznějších aplikací MS Office, Statistica atd.

### • **Export dat**

- Ukládáním souborů ve formátech podporovaných jinými SW, časté jsou textové soubory, dbf soubory nebo starší verze Excelu
- Přímé kopírování přes schránku Windows

### Databázová struktura dat v Excelu

**Sloupce tabulky** = parametry záznamů, hlavička udává obsah sloupce

– stejný údaj v celém sloupci

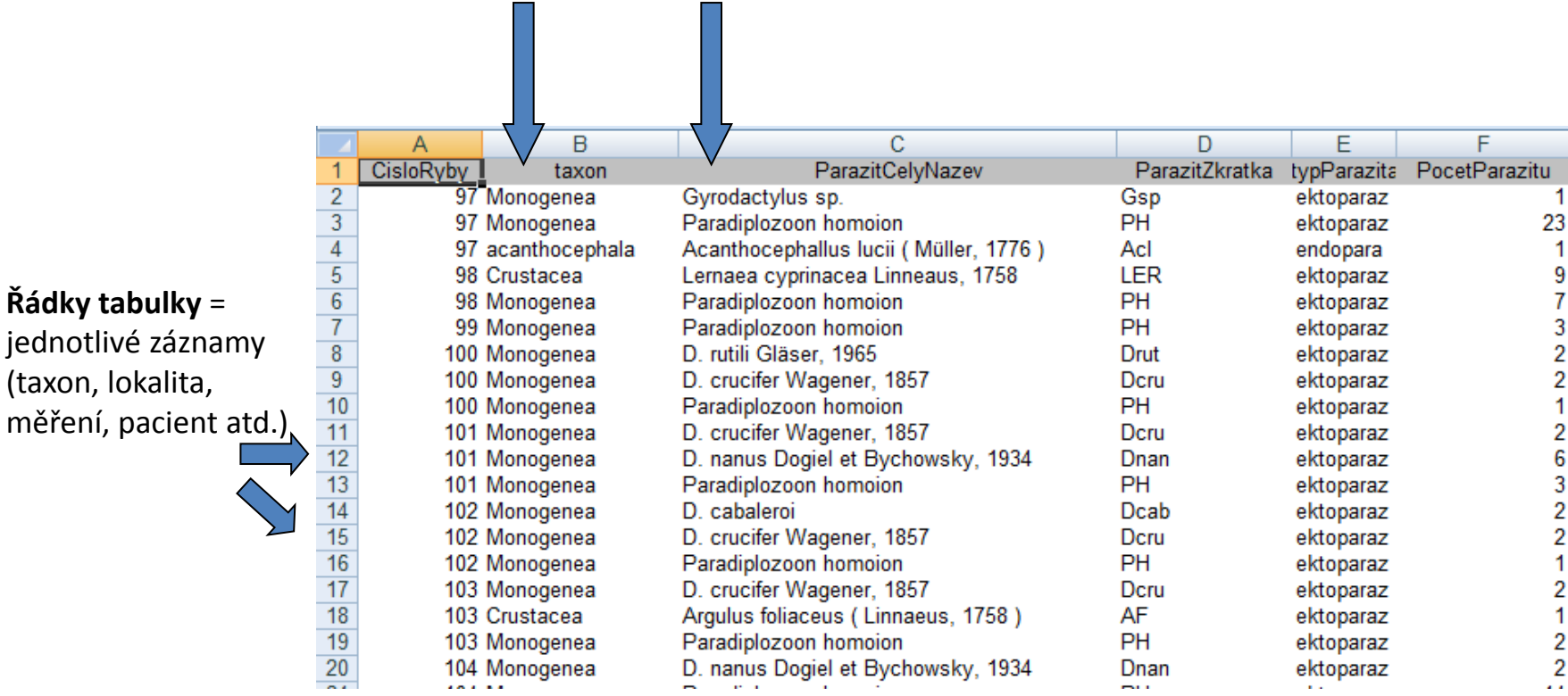

Excel neumožňuje pojmenování řádků a sloupců vlastními názvy.

# Automatický zadávací formulář I.

- Aplikaci automaticky zadávaného formuláře je nutné aktivovat
	-

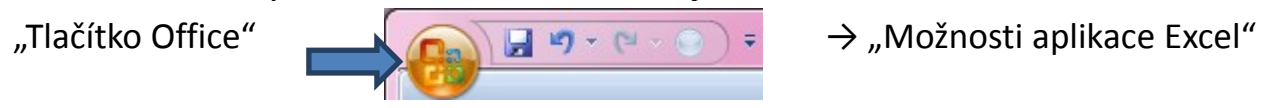

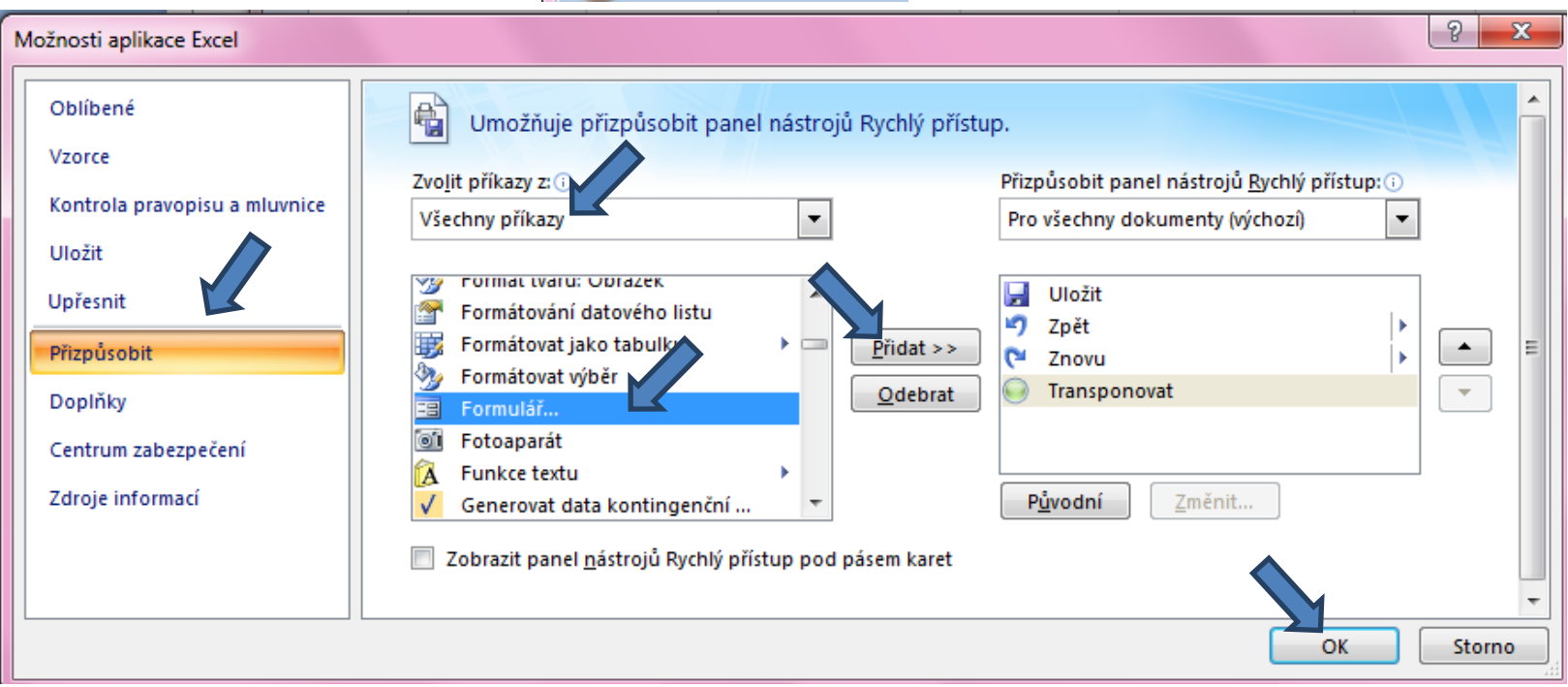

– Automatický zadávací formulář spustíme pomocí nové ikonky na panelu nástrojů Rychlý přístup

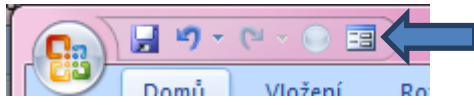

# Automatický zadávací formulář II.

- Slouží k usnadnění zadávání dat do databázových tabulek
- Po označení načítá automaticky hlavičky sloupců jako zadávané položky
- **1.** Označíme názvy sloupců datové matice  $\mathcal{P}$  $\mathbf{x}$ autom. formular 1 id:  $1z1$  $\overline{C}$ A B D  $130$ Nový hemoglobin:  $\vert$ id hemoglobin  $\mathbf{1}$ vaha vyska  $\overline{2}$ vaha: 66 Odstranit Ξ vyska: 168 Obnovit **2.** Klikneme na novou ikonu Formulář v panelu nástrojů Předchozí Další A 圖 - $127 -$ Ы **CH v** 雷 Kritéria Domů Vložení Rozlože Zavřít **4.** Do datové tabulky se doplní zadané údajeĊ A B D lid hemoglobin vyska  $\mathbf{1}$ vaha  $\overline{2}$  $\mathbf{1}$ 130 66 168
- **3.** Vyplníme údaje pro hodnocený subjekt

### Automatické seznamy

• Vytváří se z hodnot buněk v daném sloupci a umožňují vložit hodnotu výběrem ze seznamu již zadaných hodnot – usnadnění zadávání

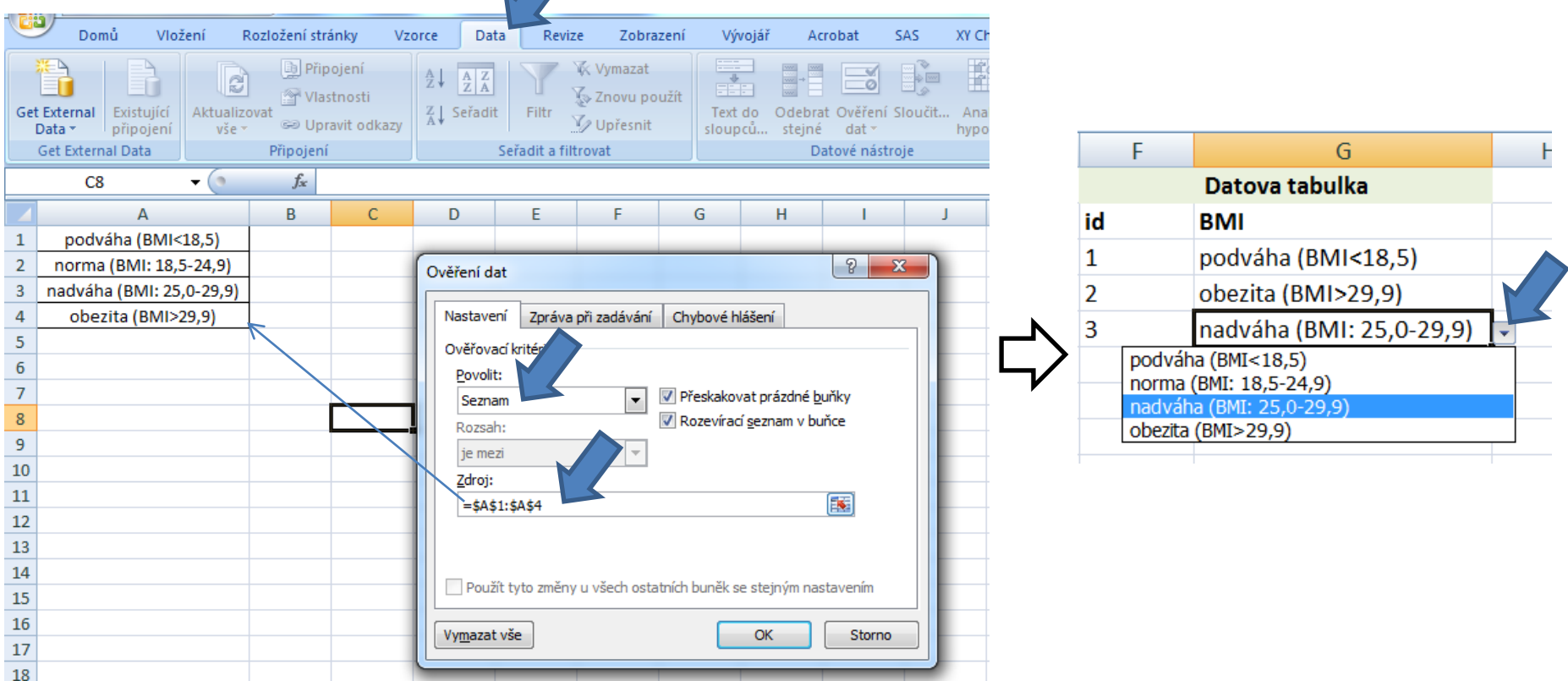

### Automatická kontrola dat

• Umožňuje ověřit typ, rozsah nebo povolit pouze určitý seznam hodnot zadávaných do sloupce databázové tabulky

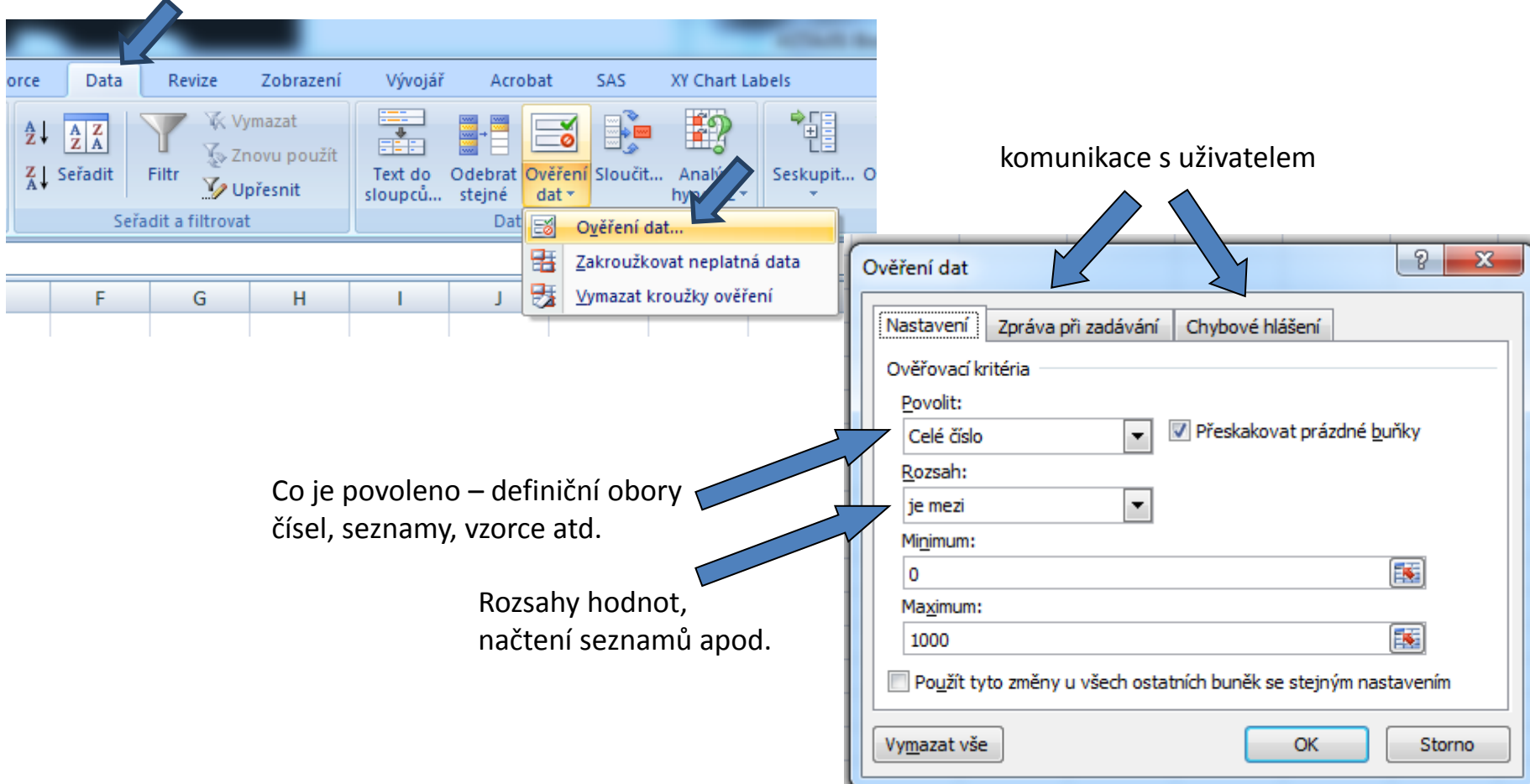

### Seznamy I.

- Skupiny hodnot zachovávající logické pořadí, některé jsou zabudované (např. dny v týdnu, měsíce v roce), další je možné uživatelsky vytvořit, slouží pro účely řazení a automatického vyplňování dat
	-

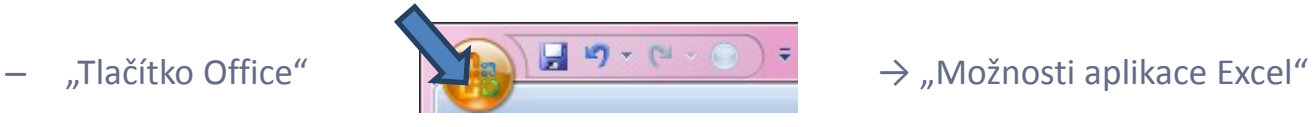

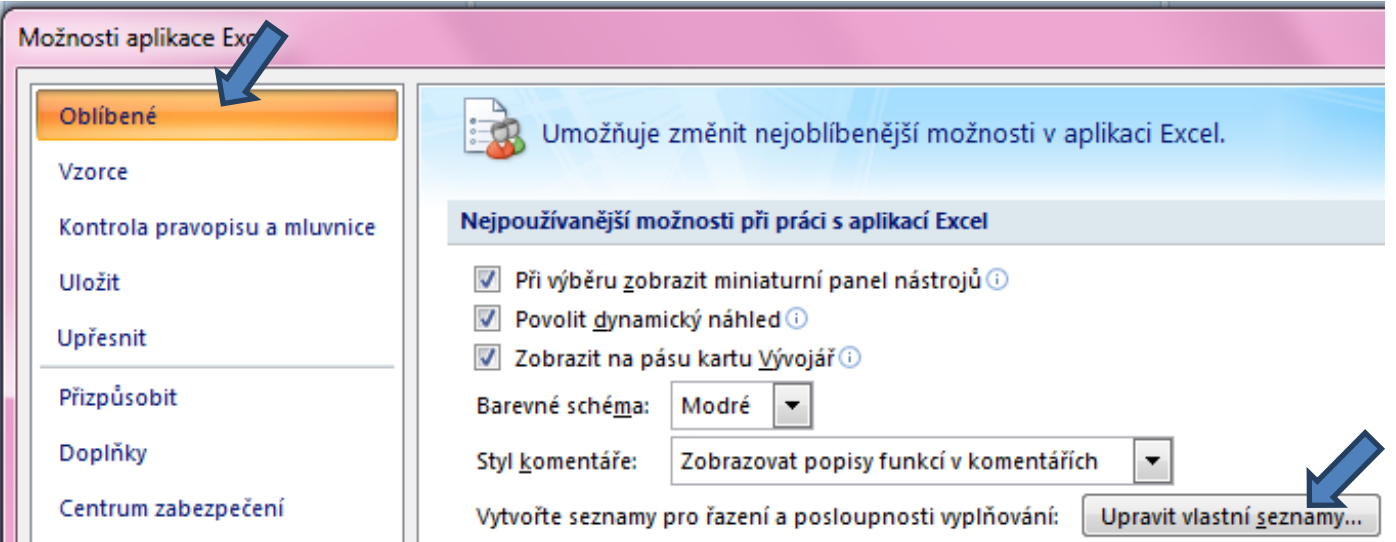

### Seznamy II.

#### Upravit vlastní seznamy →

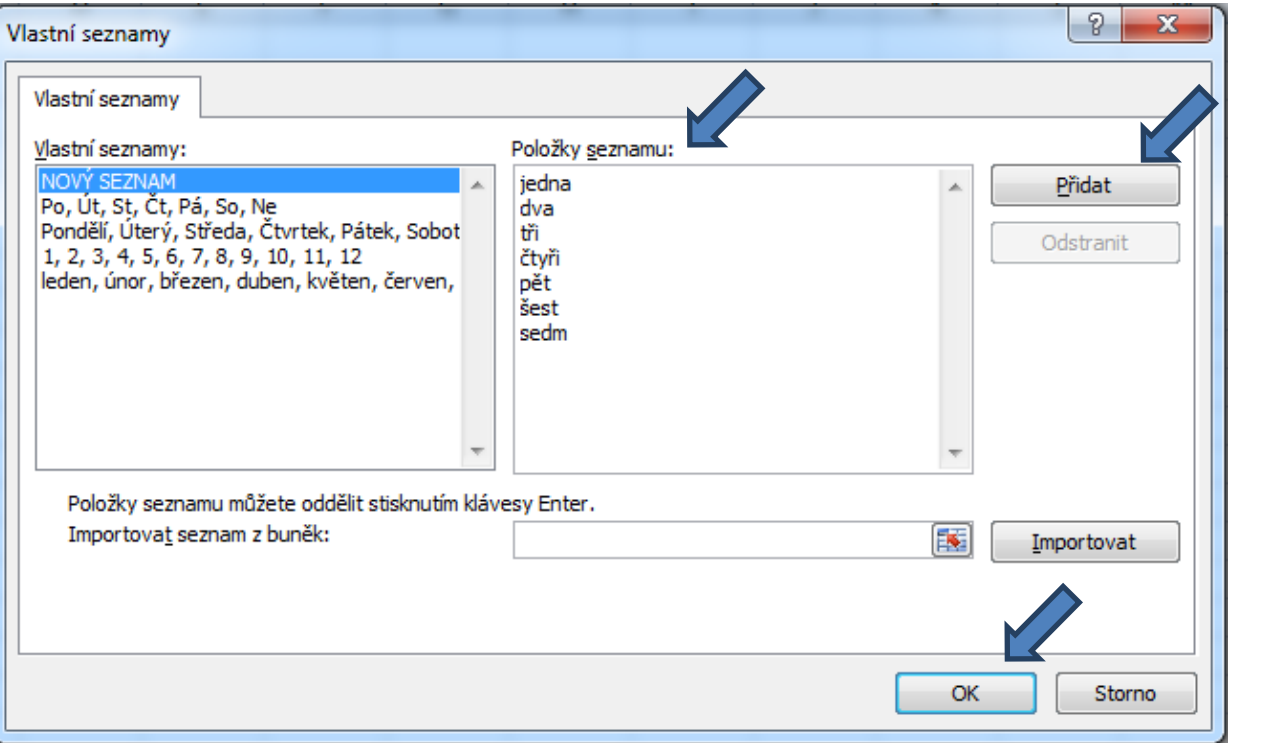

#### **1. Definice seznamu 2. Využití při tvorbě dat**

Zápis jedné hodnoty ze seznamu a protažení do dalších buněk

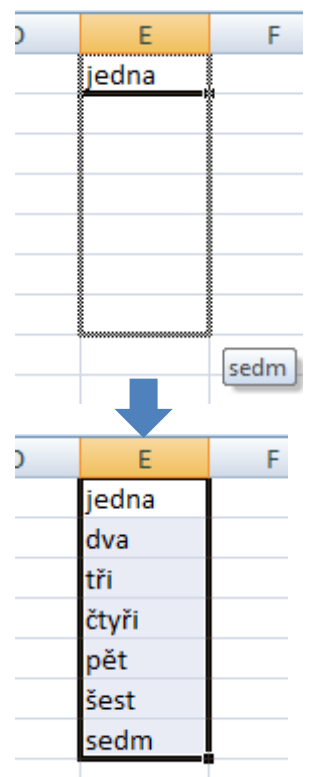

Automaticky byly doplněny následující složky seznamu

### Automatické dokončování hodnot buněk

- Vhodné pro textová pole; následně není nutné vypisovat celé slovo či slovní spojení, ale jen zvolit nabízené, již dříve použité slovo či slovní spojení
- Automatické dokončování hodnot buněk je nutné nastavit

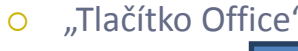

o "Tlačítko Office"  $\sqrt{2\pi}$   $\sqrt{2\pi}$   $\sqrt{2\pi}$   $\sqrt{2\pi}$   $\sqrt{2\pi}$   $\sqrt{2\pi}$   $\sqrt{2\pi}$   $\sqrt{2\pi}$   $\sqrt{2\pi}$ 

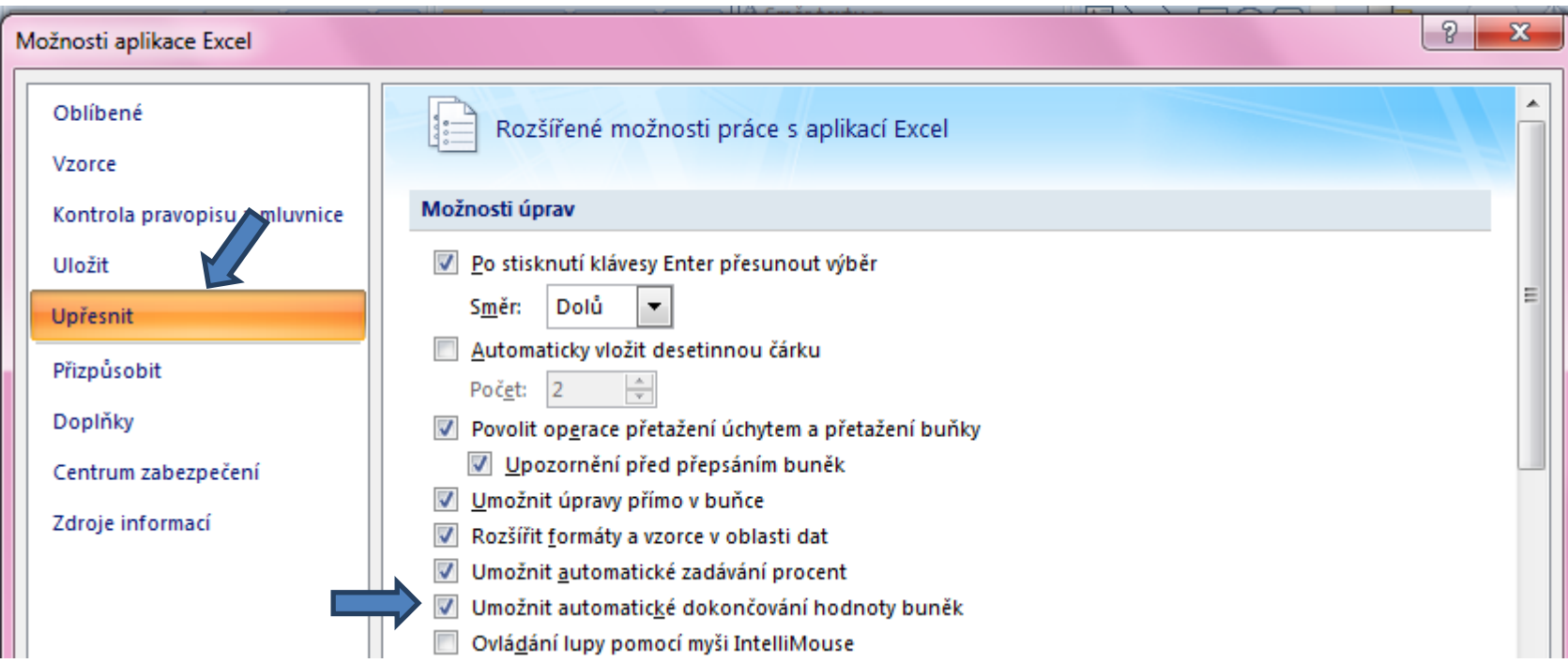

### Editace listů

- Excelovský soubor (sešit) se skládá z listu(ů) (List1, List2, ...), které je možné libovolně pojmenovat, obarvit, kopírovat, přesouvat jejich pořadí na liště atd.
- Ve vzorcích lze odkazovat na jiné listy než ve kterém se nacházíme.
- V jednotlivých listech lze ukládat např. různé datové tabulky, číselníky, seznamy atd.

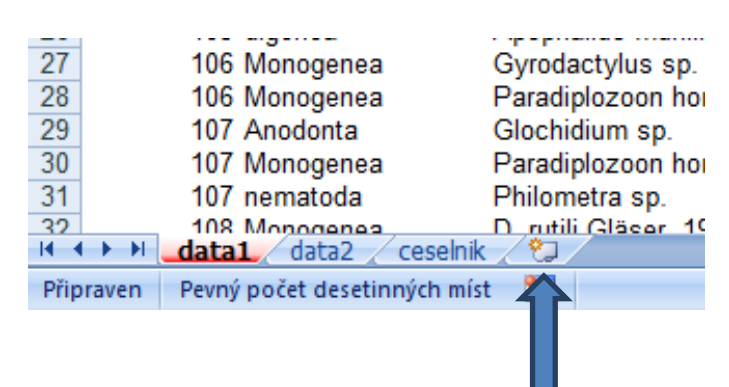

- **Vložení listu**:
	- Záložkou na spodní liště
	- Klávesovou zkratkou: **Shift + F11**

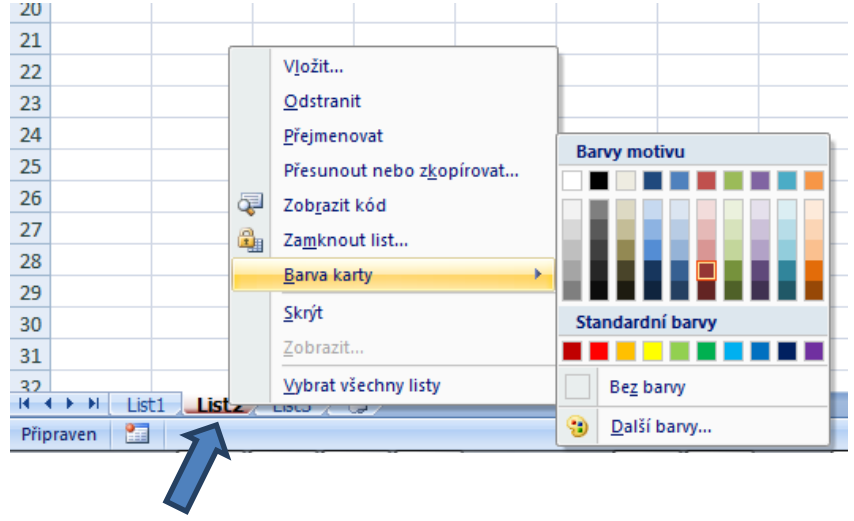

Klik pravým tlačítkem myši na záložku listu

### Tipy a triky jak se v datech pohybovat I.

#### • **Aktivní buňka**

- **CTRL + HOME**  přesunutí na levý horní roh tabulky
- **CTRL + END**  přesunutí na pravý dolní roh tabulky
- **CTRL + šipka** přesun na okraj tabulky ve směru šipky
- **CTRL + PgUp/ CTRL + PgDn** přepínání mezi jednotlivými listy

#### • **Výběr buněk**

- **CTRL + A**  výběr nejbližší oblasti, při opětovném klepnutí výběr celého listu
- **CTRL + klepnutí myší do buňky** výběr jednotlivých buněk
- **SHIFT + klepnutí myší na jinou buňku** výběr bloku buněk
- **SHIFT + šipky** výběr sousedních buněk ve směru šipky
- **SHIFT + CTRL + END (HOME)** výběr do konce (začátku) oblasti dat v listu
- **SHIFT + CTRL + šipky** výběr souvislého řádku nebo sloupce buněk
- **CTRL + mezerník** výběr celého sloupce
- **SHIFT + mezerník** výběr celého řádku

#### • **Kopírování a vkládání**

- **CTRL + C**  zkopírování označené oblasti buněk
- **CTRL + V**  vložení obsahu schránky oblast buněk, objekt, data z jiné aplikace
- **CTRL + G** nebo **F5** → **ALT + J**  kontrola vybraných buněk (např. v režimu filtru)
- **(označení řádku + ) ALT + I + K**  vložení řádku
- **(označení sloupce + ) ALT + I + S**  vložení sloupce
- **SHIFT + F11**  vložit nový list
- **CTRL + N**  otevře nový soubor
- **CTRL + :** vloží aktuální čas; **CTRL + ;** vloží aktuální datum

### Tipy a triky jak se v datech pohybovat II.

#### • **Odstranění sloupce/řádku**

- **(označení sloupce/řádku + ) ALT + A + S**
- **Vzorce**
	- **F2 (uvnitř buňky)**  kurzor na poslední místo v buňce
	- **F4**  přepínání mezi relativními/absolutními odkazy
	- **Alt + =**  automatická suma
	- **ALT + Enter**  zalomení řádku v rámci jedné buňky

#### • **Myš a okraje buňky**

- Chycení myší za okraj umožňuje přesun buňky nebo bloku buněk
- Při chycení čtverečku v pravém dolním rohu výběru je tažením možno vyplnit více buněk hodnotami původní buňky (ve vzorcích se mění relativní odkazy, je také možné vyplnění hodnotami ze seznamu - např. po sobě jsoucí názvy měsíců.
- nebo přes klávesové zkratky:
	- **CTRL + D**  rozšířit vzorce směrem dolů
	- **CTRL + R**  rozšířit vzorec směrem doprava

#### • **Zrychlené volby**

- **CTRL + SHIFT + L**  zapnutí/vypnutí filtru
- **ALT + F1**  automaticky vytvoří graf přímo v listu
- **CTRL + Z**  příkaz zpět
- **CTRL + Y**  příkaz provést znovu (pokud to jde)
- **CTRL + F1**  minimalizovat pás karet
- **F10**  aktivace pásu karet potom už jen zadávat písmena v různých úrovních

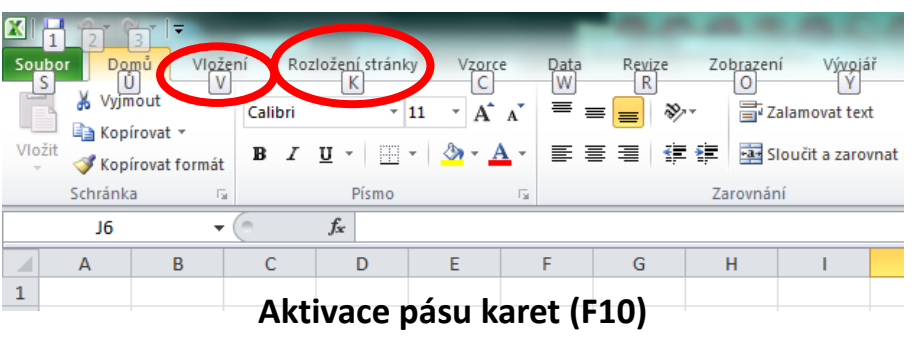

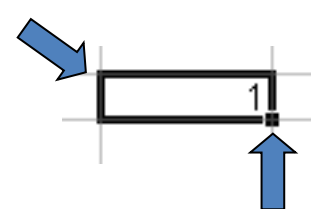

III. Práce s daty v MS Excel aneb jak se v datech vyznat

> **Formáty buněk Seřazení dat Filtrovaní Ukotvení příček Podmíněné formátování**

# Formáty buněk

- **Obecný** (bez formátu)
- **Číslo** (desetinná místa, oddělení 1000)
- **Měna** (desetinná místa, jednotky - symbol)
- **Datum** (různé formátování – 24.9.2015, 24. září 2015, 24-9-15, ...)

 $\frac{3}{4}$  $\frac{4}{5}$  $\frac{6}{7}$ 

 $\overline{17}$ 

- **Čas**
- **Procenta**
- **Text**
- **Další** (vč. nastavení vlastního formátu)...

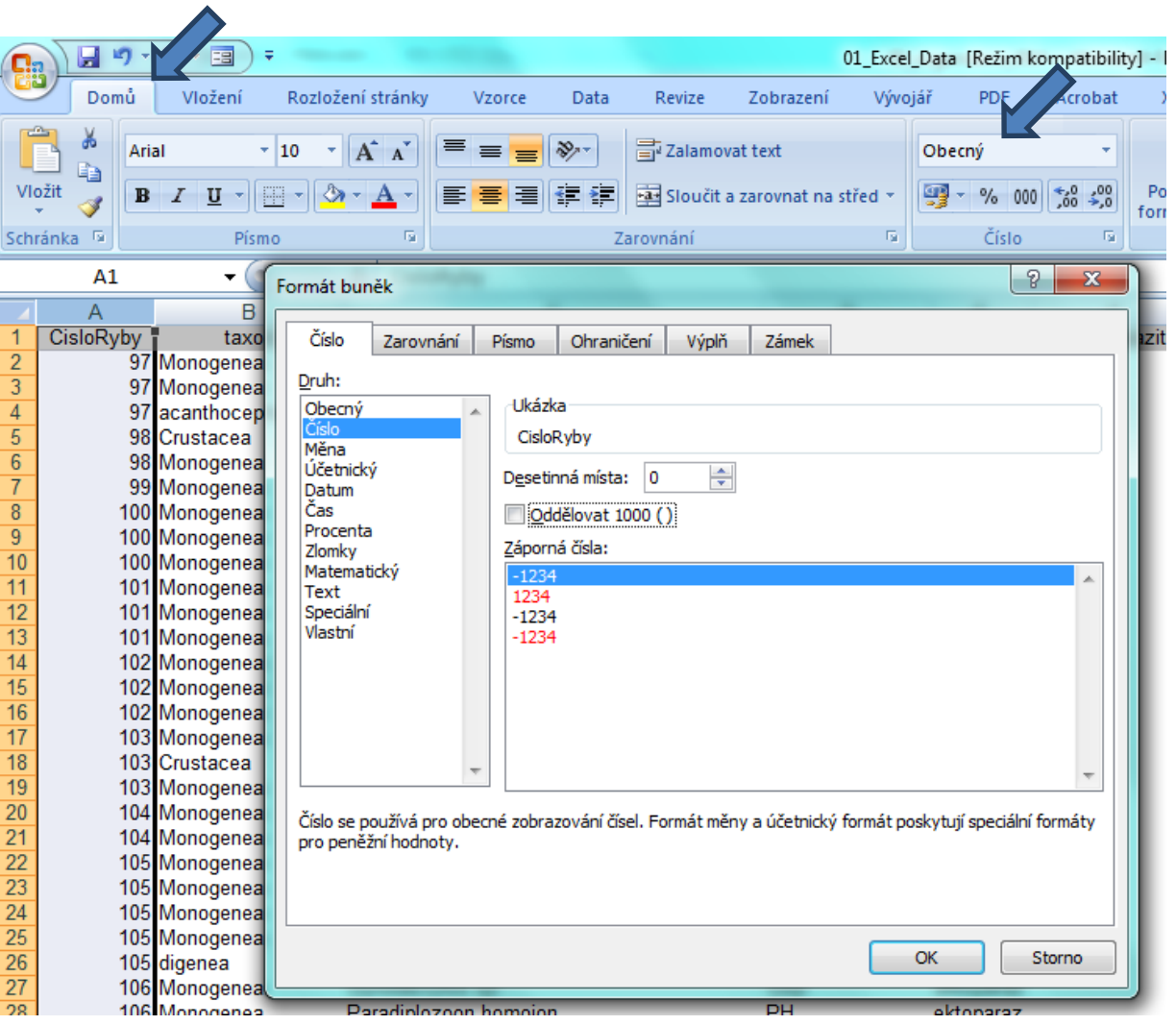

# Řazení dat

• Řazení dat je nejjednodušším způsobem jejich zpřehlednění, užitečným hlavně u menších/ výsledkových tabulek

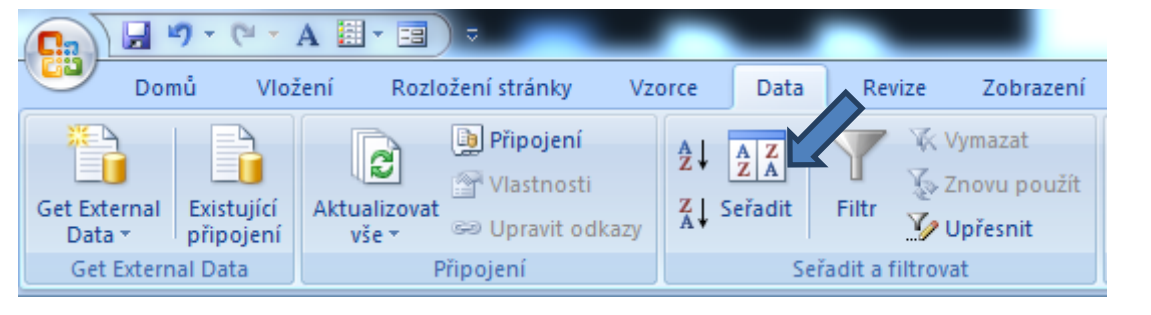

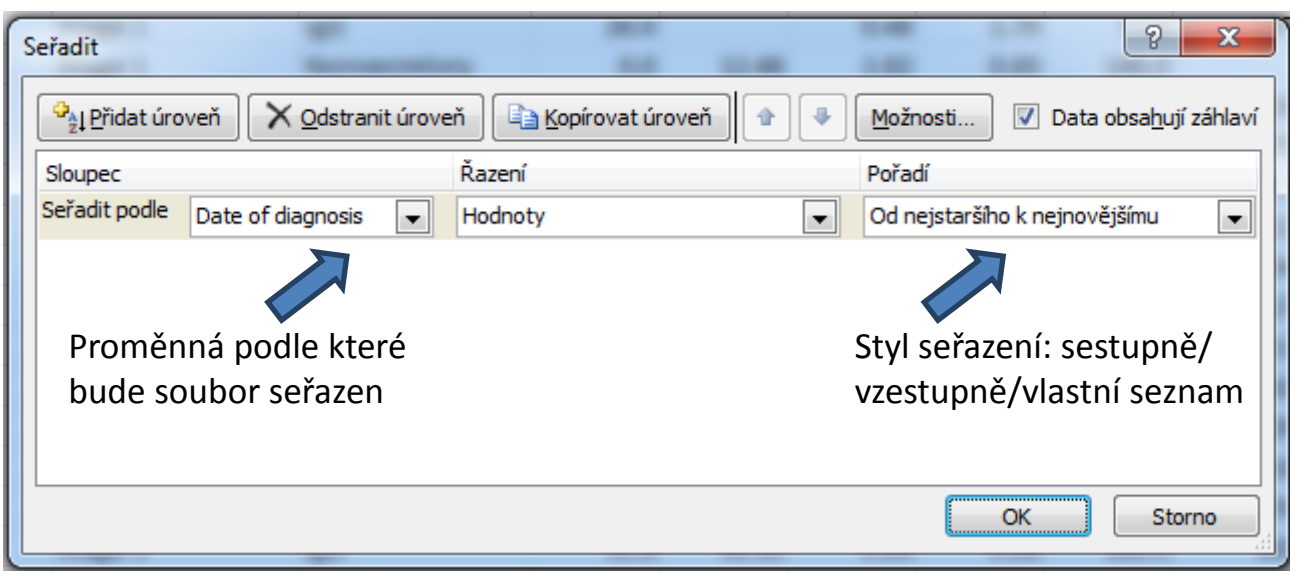

**Zkontrolujte, zda seřazení nezničí vazby mezi buňkami = kontrola oblasti, kterou řadíte.**

## Automatický filtr

- Pomocí automatického filtru je snadné vybírat úseky dat pro další zpracování na základě hodnot ve sloupcích databázové tabulky, výběr je možný i podle více sloupců (např. určitá skupina pacientů)
- Funkce automaticky rozezná hlavičky sloupců v souvislé oblasti buněk
- **Výhodné pro čištění dat (vyhledávání překlepů, kombinace textu a čísel)**

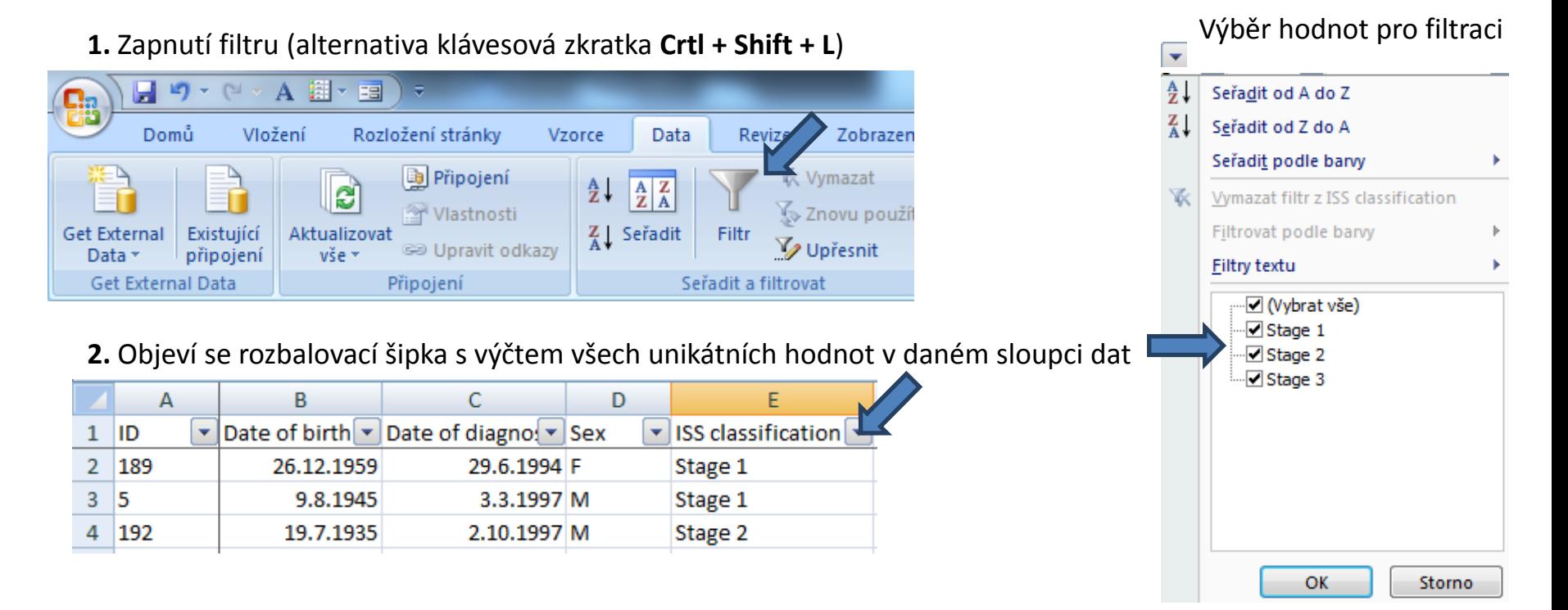

## Rozšířený filtr

- Funguje podobně jako automatický filtr, ale seznam povolených hodnot není nutné vybírat ručně – je uveden v oblasti jinde na listu (nebo i na jiném listu).
- Podmínkou jsou shodná záhlaví filtrované oblasti a oblasti povolených hodnot.
- Prázdné buňky odpovídají prázdné podmínce tj. je-li v oblasti povolených hodnot nějaká buňka prázdná, splní podmínku libovolná buňka filtrované oblasti.
- Čísla řádků filtrované oblasti jsou zobrazena modře.

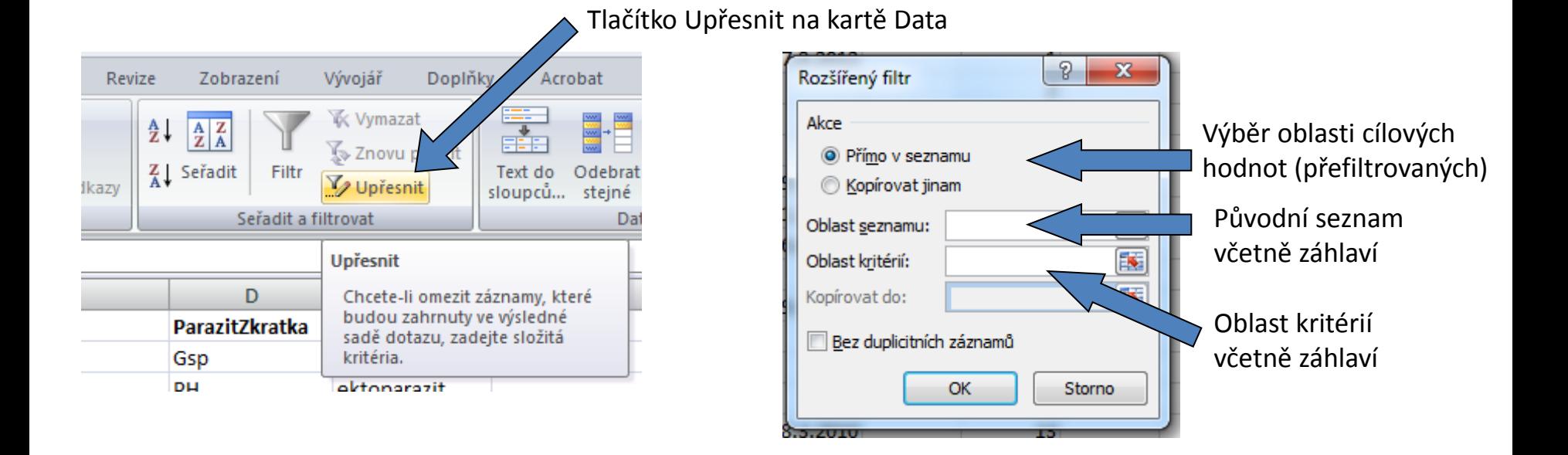

# Ukotvení příček

- Umožňuje ukotvení libovolných řádků a sloupců pro pohodlné vkládání a prohlížení dat v tabulce.
- Umožňuje číst řádky/sloupce ze začátku tabulky i po přesunutí se dále.
- Záložka "Zobrazení"  $\rightarrow$  "Ukotvit příčky".
- Nabízené možnosti:

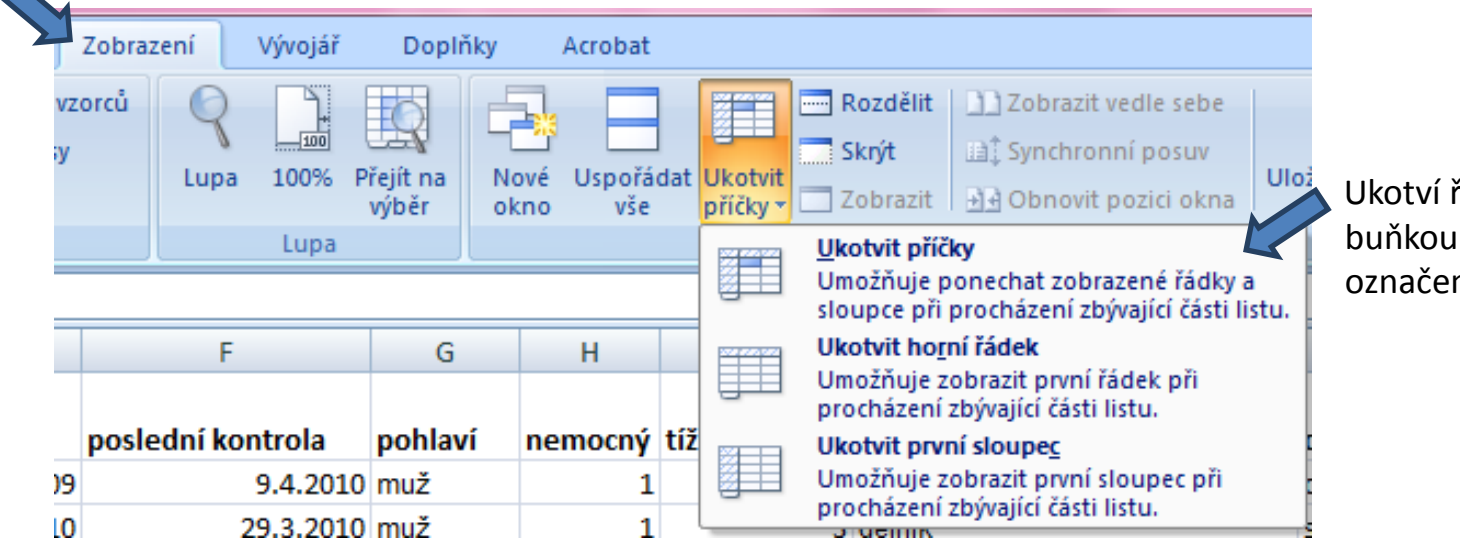

Ukotví řádky nad označenou buňkou a sloupce vlevo od označené buňky

• Odstranění ukotvení: Po ukotvení příček se automaticky možnost "Ukotvit příčky" změní na "Uvolnit příčky"

## Podmíněné formátování

- Záložka "Domů"  $\rightarrow$  "Podmíněné formátování".
- Barevné označení buněk nebo výplň buňky symbolem podle námi zadaných kritérií, např.:
	- numerická hodnota větší/menší než průměr
	- datum z konkrétního období
	- podobná slova
	- duplicitní údaje
- Co s barevnými buňkami?
- Použijeme filtr!

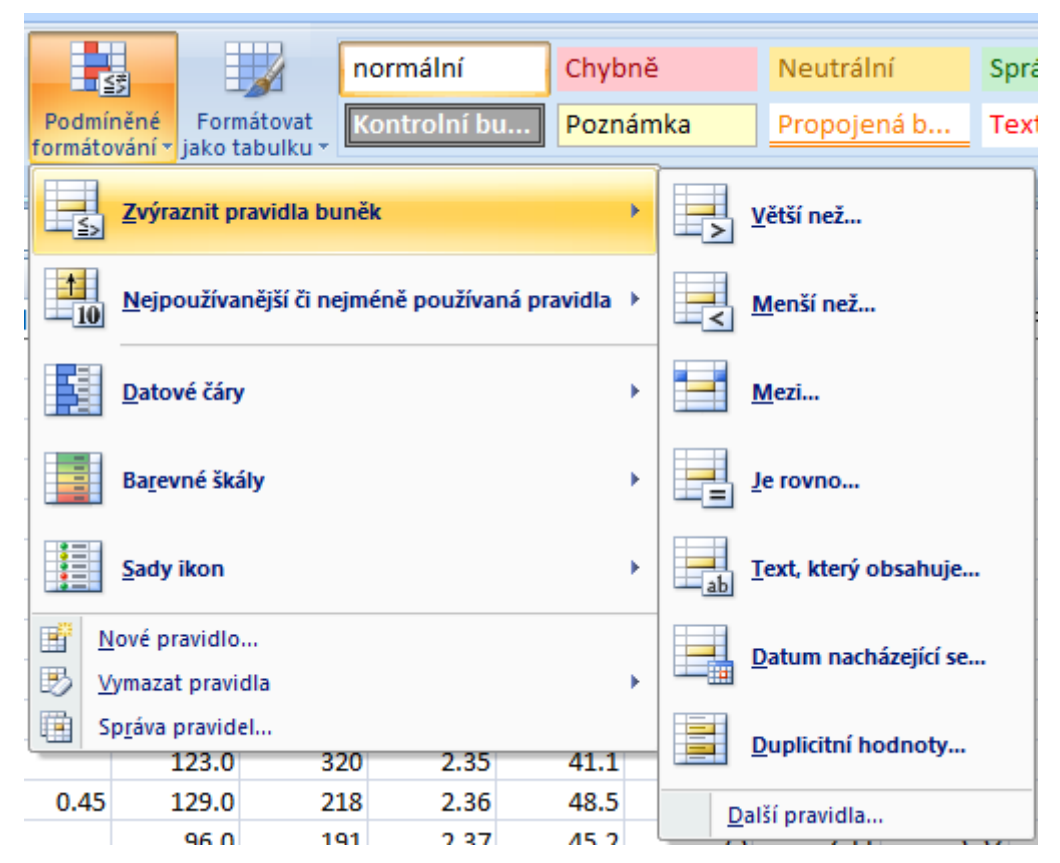

### IV. Vzorce v Excelu

**Tvorba vzorců Absolutní a relativní odkazy Kopírování vzorců**

### Vzorce

- vpisují se do buněk sešitu
- vzorce jsou vždy uvozeny **=** (lze též **+ -**)
- aritmetické operátory + zabudované funkce Excelu
- **•** pro "sčítání" nečíselných položek se používá & (klávesová zkratka: **alt gr + c**)
- výpočet je založen buď na číselných konstantách nebo odkazech na buňky

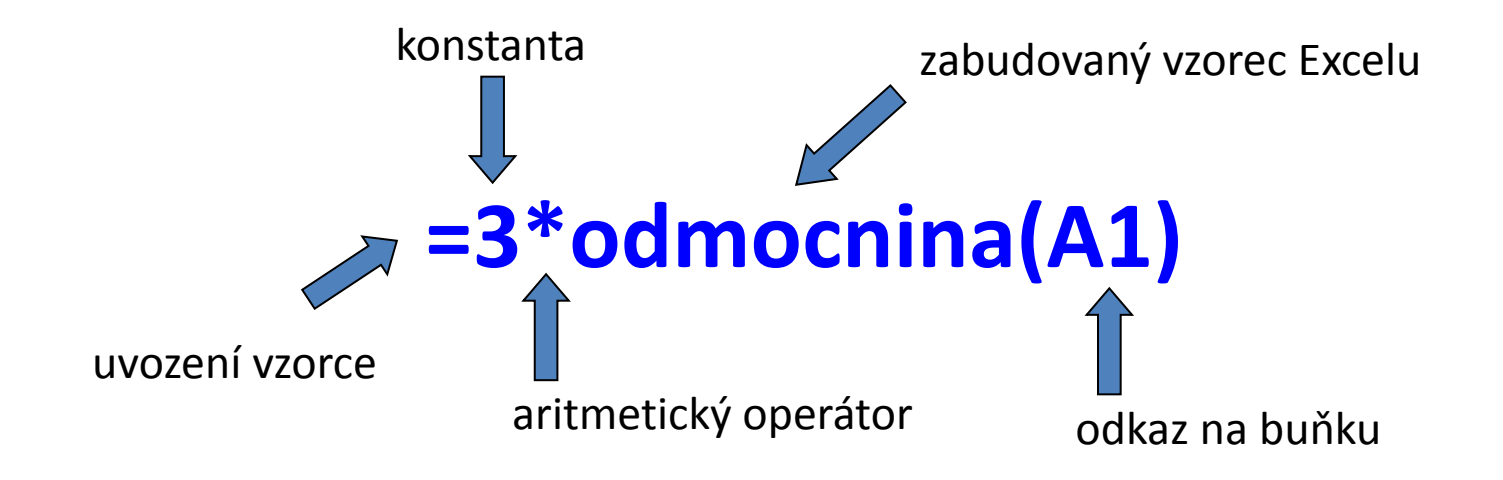

### Vzorce – odkaz na buňku

#### **•** Relativní odkazy

- **A1** = buňka 1. řádku sloupci A
- **A1:B6** = blok buněk levý horní roh je v 1. řádku, sloupec A,pravý dolní na řádku 6, sloupec B
- relativní odkaz se při automatickém vyplnění buněk vzorcem posune
- mění se s kopírováním, při vložení a odstranění řádku nebo sloupce

#### **Absolutní odkaz**

- $\circ$  odkaz na buňku je pevně dán, při kopírování nebo automatickém vyplnění se nemění
- lze uzamknout jak řádky, tak sloupce samostatně

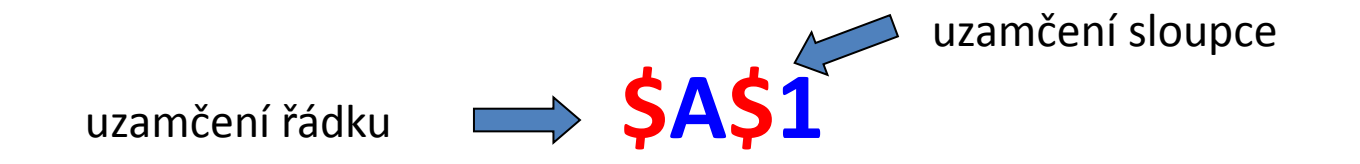

**Pamatuj:** Adresu upevníme pomocí znaku **\$** (klávesová zkratka: **altr gr + ů** nebo **F4**)

### Vzorce – využití seznamu vzorců

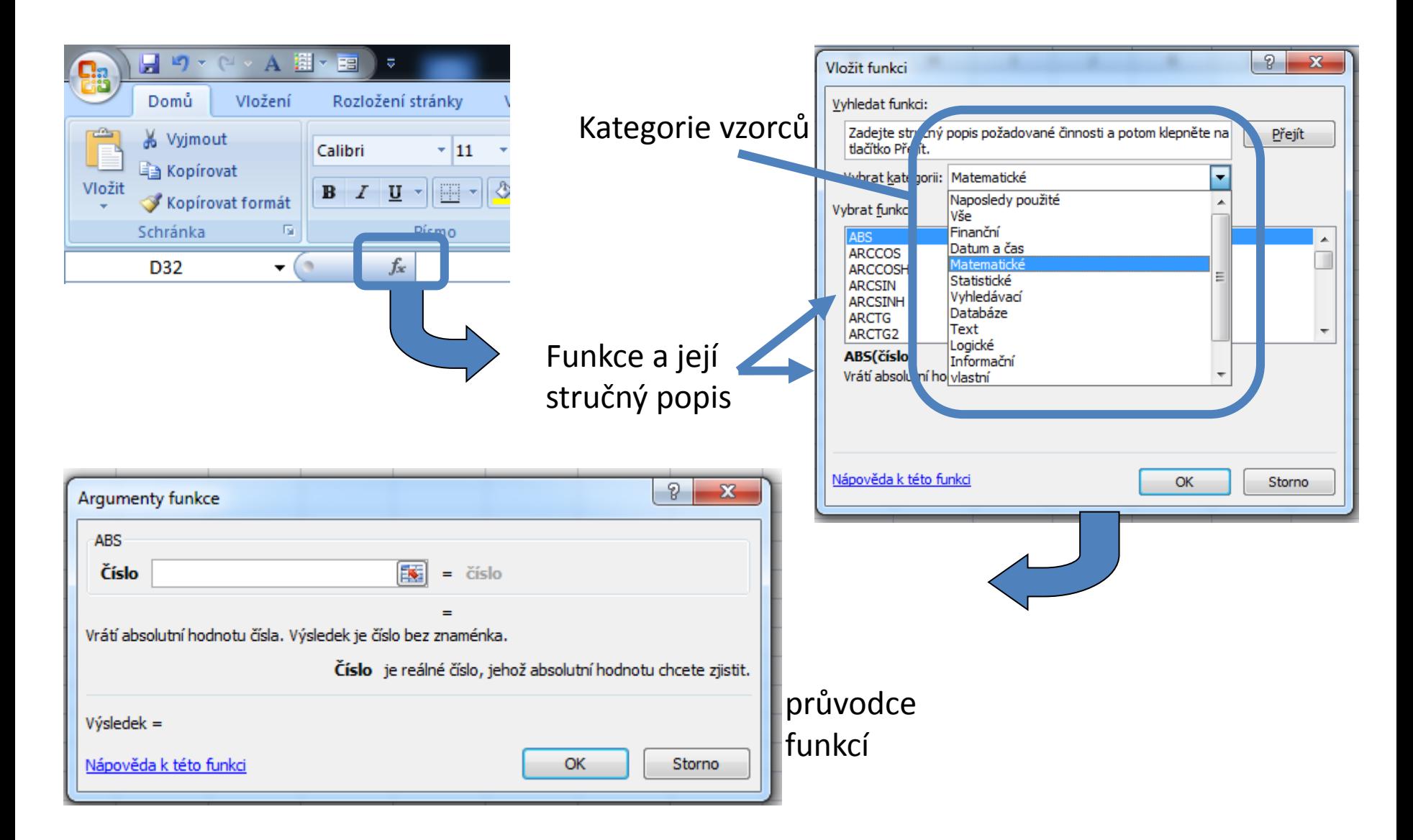

### Tvorba a závislosti vzorců

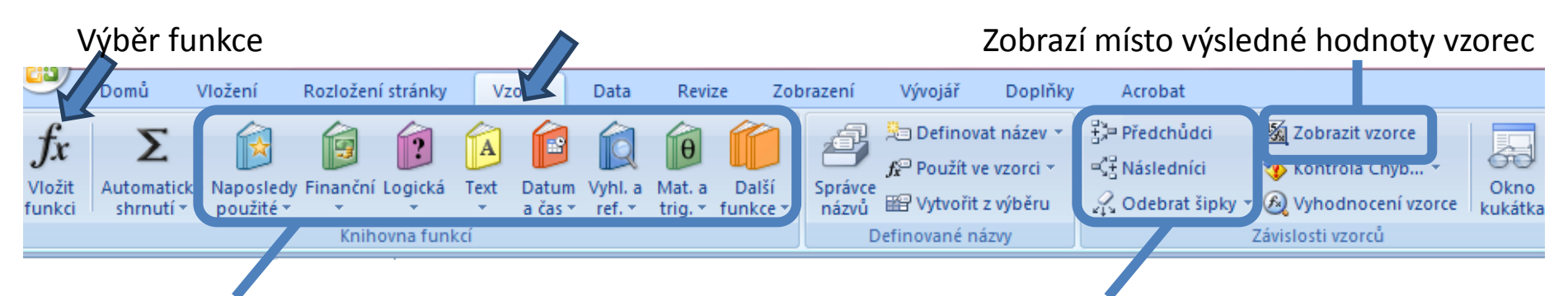

#### Výběr funkce z konkrétních knihoven Označení a odznačení předchozích a následných vzorců

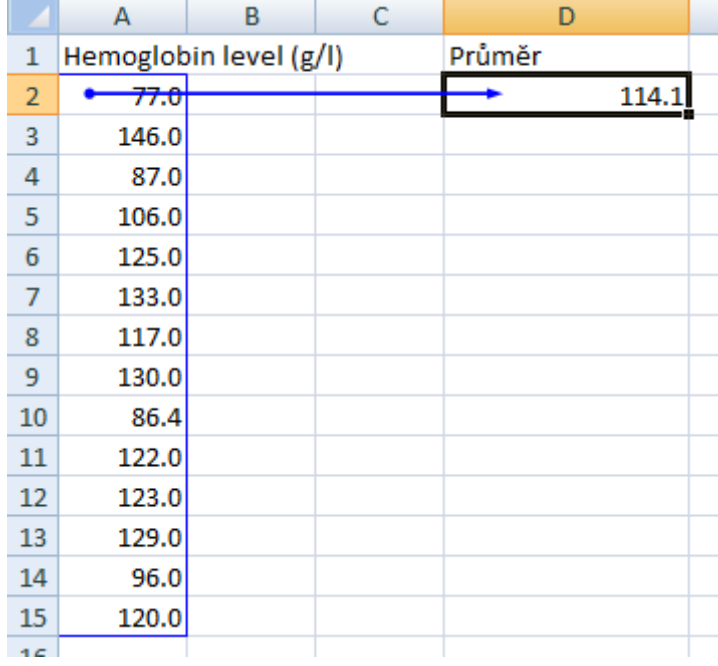

### **Zpřehlednění vzorců** (zalomení řádku)**:**  ALT+ENTER

## Komentáře, sledování změn

karta "Revize"

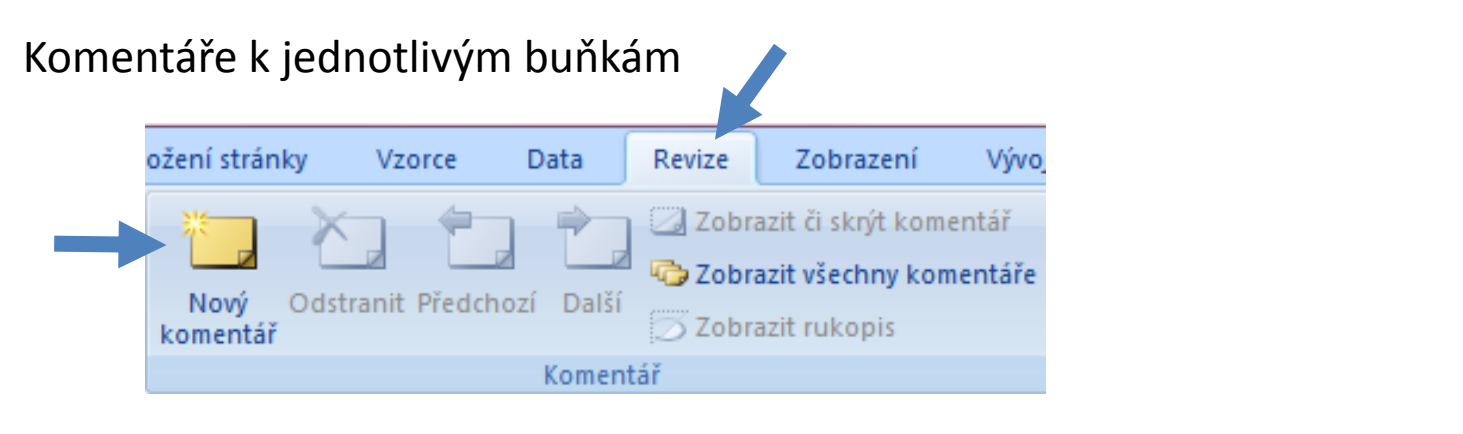

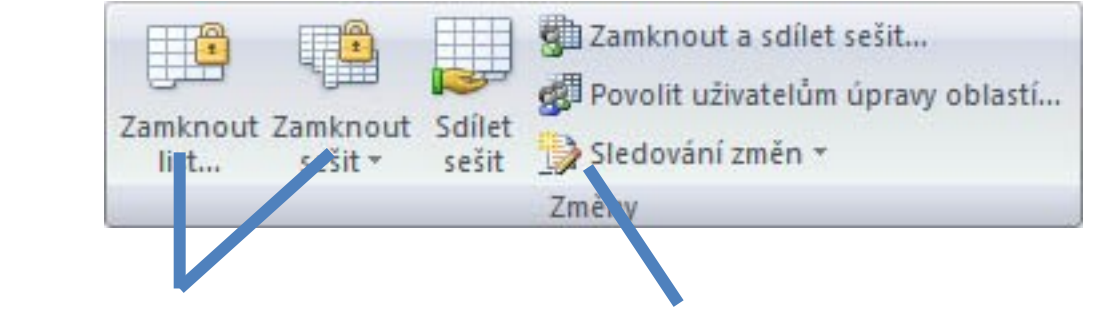

možnost zamknout list či sešit dvojicí hesel sledování změn a jejich

schvalování nebo zamítání

## Vzorce – užitečné funkce

Celkem 408 funkcí ve verzi MS Excel 2010, ve verzi 2013 přidáno 50 nových funkcí

- **SUMA – součet číselných hodnot oblasti;**
- **SUMIF – podmíněný součet (podmínky v doplňkové oblasti);**
- **PRŮMĚR – aritmetický průměr číselných hodnot oblasti;**
- **GEOMEAN – geometrický průměr číselných hodnot oblasti;**
- **COUNTIF – počet hodnot oblasti splňujících zadanou podmínku;**
- **KDYŽ – logická podmínka (if);**
- **MAX, MIN – maximum/minimum číselných hodnot oblasti;**
- **MEDIAN – výpočet mediánu;**
- **PERCENTILE – výpočet percentilů;**
- **DATUM (ROK, MĚSÍC, DEN) – práce s kalendářními daty;**
- **ABS – absolutní hodnota;**
- **SVYHLEDAT – spojování tabulek podle identifikátoru - řádku.**

### Statistické funkce v MS Excel

Od verze 2007 obsahuje MS Excel některé pokročilé statistické funkce

- **ZLEVA, ZPRAVA, ČÁST – funkce pro ořezávání textových řetězců;**
- **STANDARDNÍ MATEMATICKÉ FUNKCE (SIN, COS, LOG, LOGZ, EXP) – a mnoho dalších.**
- **CONFIDENCE – výpočet intervalu spolehlivosti (při normálním rozdělení);**
- **CORREL, PEARSON – výpočet Pearsonova korelačního koeficientu;**
- **COVAR – výpočet kovariance dvou množin dat;**
- **COUNTIF – počet hodnot oblasti splňujících zadanou podmínku;**
- **DEVSQ – součet čtverců odchylek od výběrového průměru;**
- **FDIST, GAMMADIST, CHIDIST, TDIST, NORMDIST aj. – různá rozdělení pravděpodobnosti;**
- **PRŮMODCHYLKA – průměrná hodnota absolutních odchylek;**
- **SLOPE – směrnice lineárního modelu;**
- **TTEST, ZTEST, CHITEST – statistické testy shodnosti;**

**ŘADU DALŠÍCH FUNKCÍ VŠAK EXCEL POSTRÁDÁ A JE TŘEBA VYUŽÍT SILNĚJŠÍHO NÁSTROJE.**

# Kopírování / Vkládání

• Kopírování vzorců, textů, celých sloupců (zkopírování pomocí Ctrl+C; dále "Vložit jinak...")

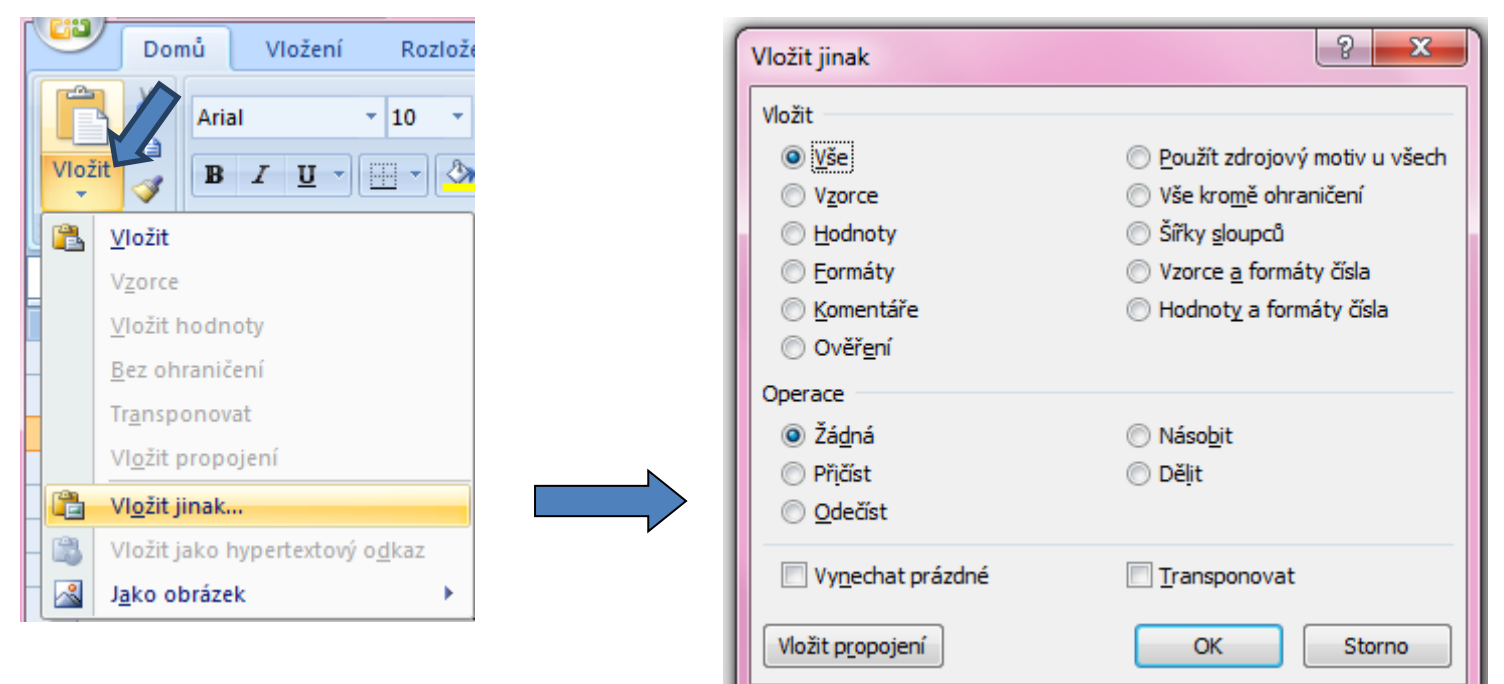

• Kopírování grafů z Excelu do Wordu: Vložit jinak  $\rightarrow$  Typ: Obrázek (rozšířený metasoubor)